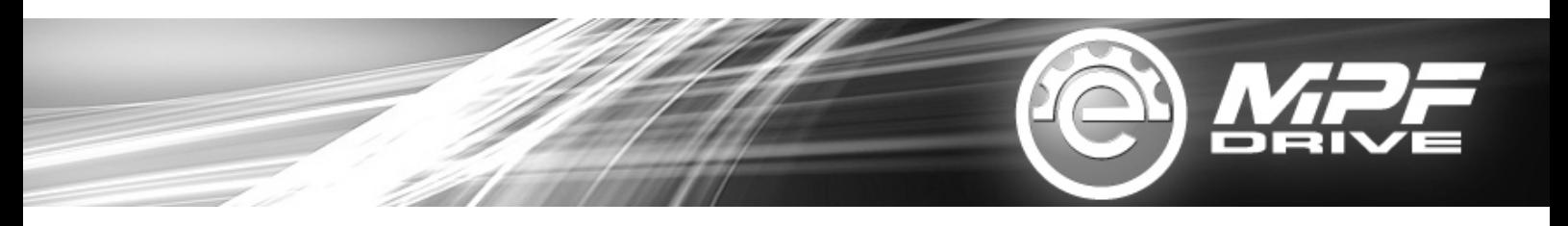

# **4. SYSTEM CHECKING & TROUBLESHOOTING**

### **CHECKING FOR ISSUE: THE MOTOR CAN NOT TURN ON**

**4.1 The users do the system checking directly via mobile phone with MPF toolkit.**

**4.2 Download APP "MPF system check" (Titled with "MPFLEA") or scan QR code on MPF toolkit to download APP (Android only)**

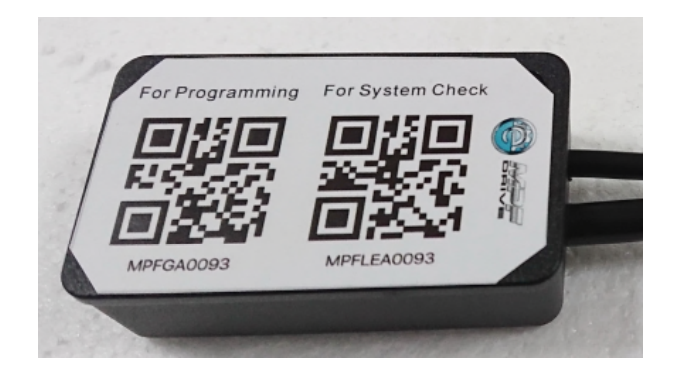

**4.3 Connect toolkit to motor as below:**

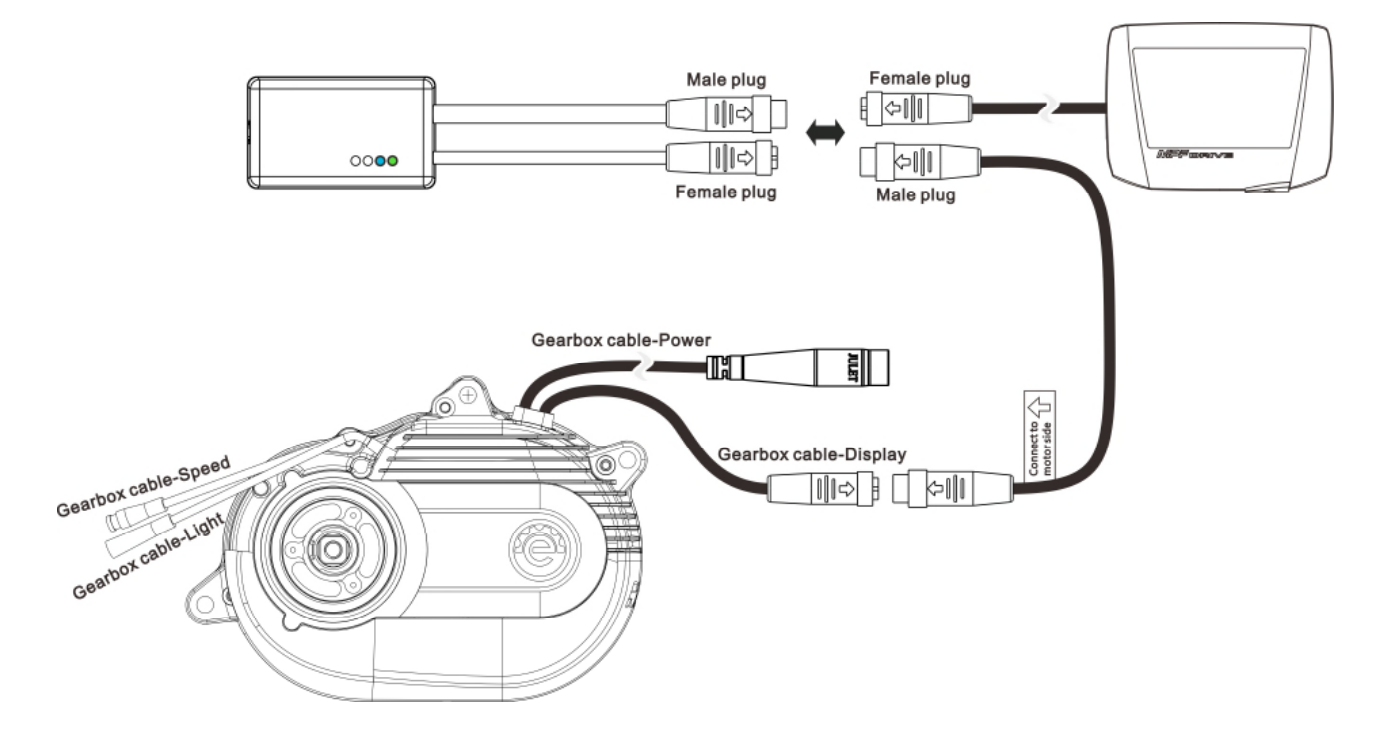

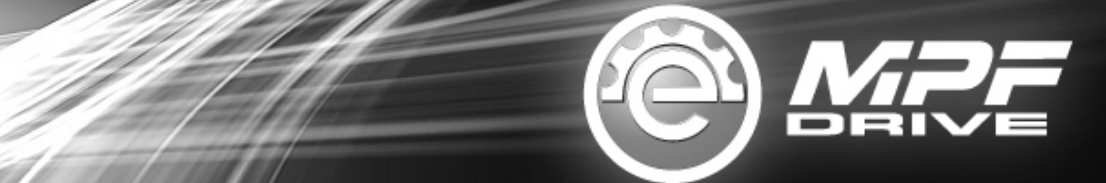

## **4.4 4 LED lights on MPF TOOL KIT:**

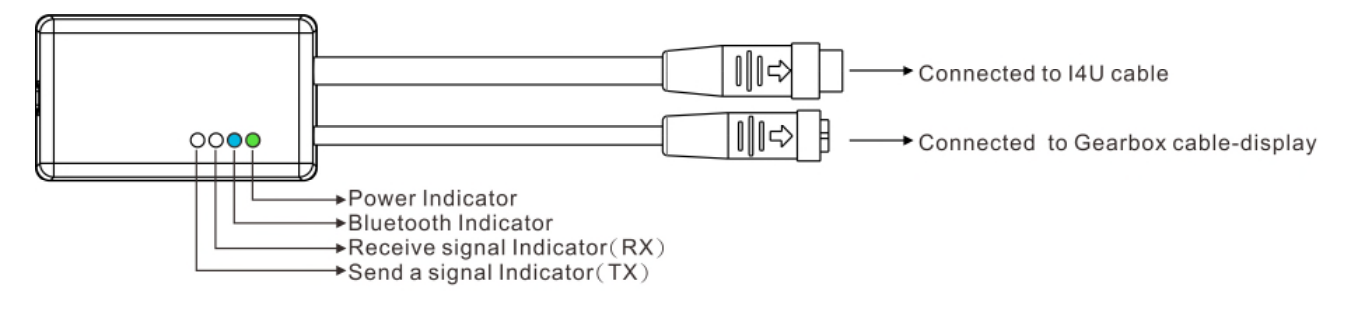

Email: unionspt@gmail.com Http://www.mpf.com.tw

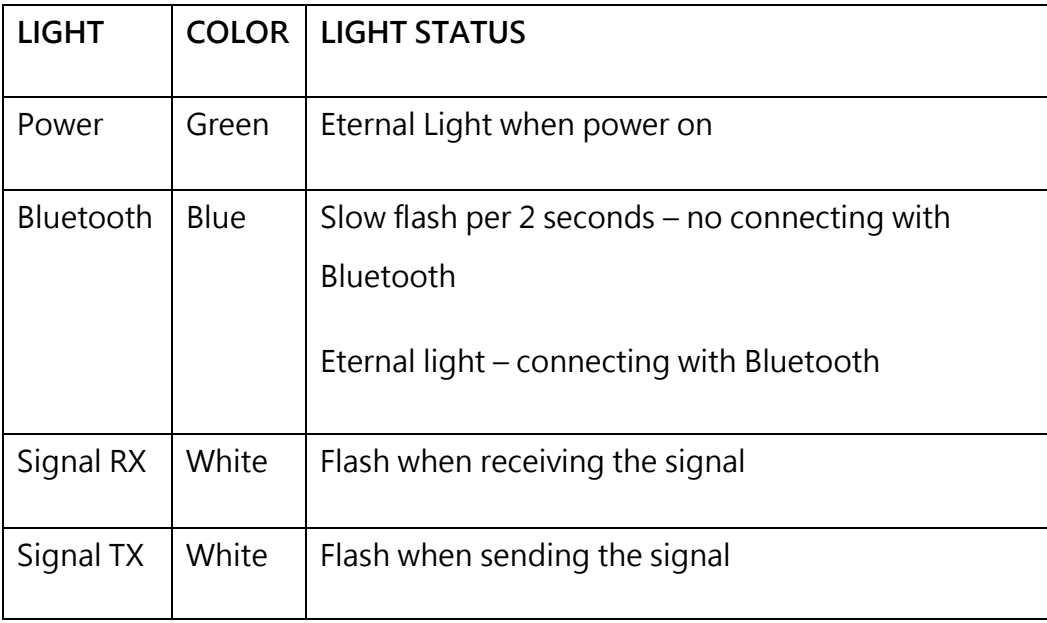

Ensure the green and blue LED eternally light before system checking to avoid

mistaken distinguishing during the riding.

# **4.6. System checking description:**

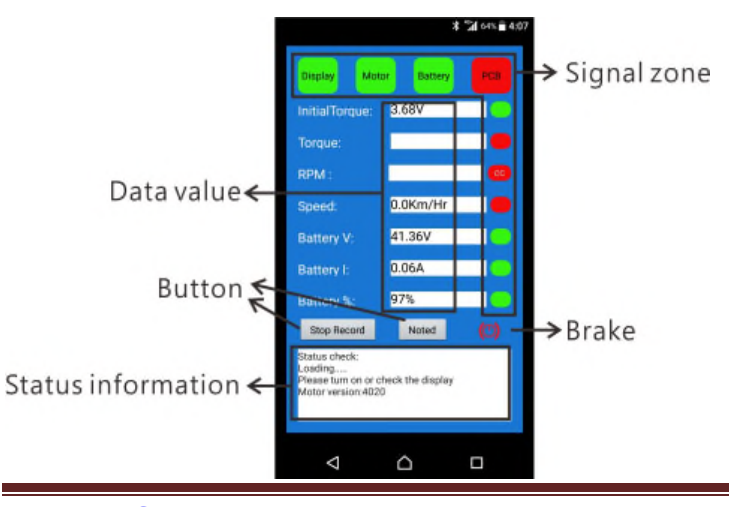

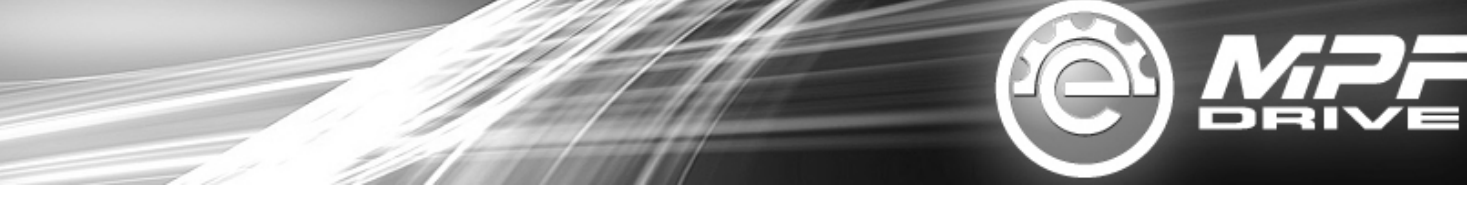

### **4.6 Start checking**

- **4.6.1 Step 1. Connect to Bluetooth**
- **4.6.2 Step 2. Start Record**
- **4.6.3 Step 3. Transmit data to MPF server**
- **4.6.4 Exit**

#### **4.6.1 Step 1. Connect to Bluetooth**

Ensure the phone is with Bluetooth connection function and can be operated automatically.

4.6.1.1 Enter "Bluetooth device" and "Motor serial number"

- 4.6.1.2 Click "Go"
- 4.6.1.3 Click "Allow" to open Bluetooth function

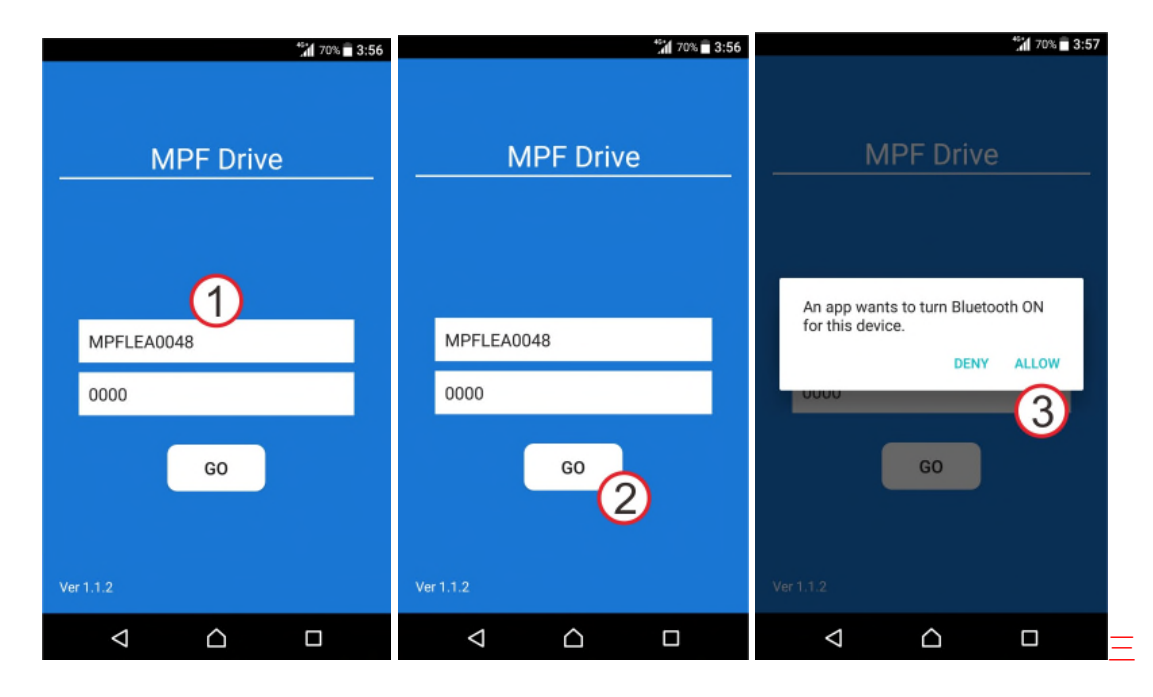

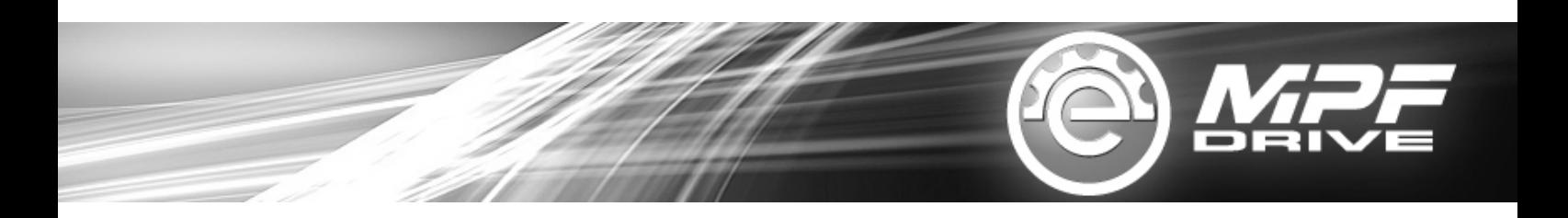

Note: find the serial number here:

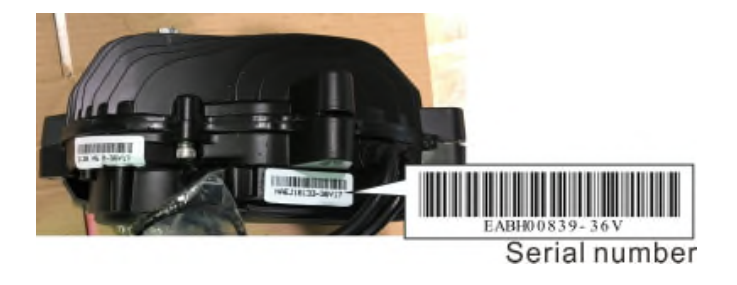

#### **4.6.2 Step 2. Data Recording**

4.6.2.1 Click "Start record" to clear last record and start the new riding record. There is a remind message if the riders forget to press "start record". Press "Yes" to start a new data record.

4.6.2.2 If the " signals "Display", "Motor", "Battery" and "PCB" are showed in red color, it means the motor is turned off. Please turn on the display to start the motor.

4.6.2.3 The correct signals for motor turned on.

4.6.2.4 The failure where the red color is showed on the screen will be recorded by system automatically. The failure or unexpected riding by the riders could be recorded manually by pressing button "noted".

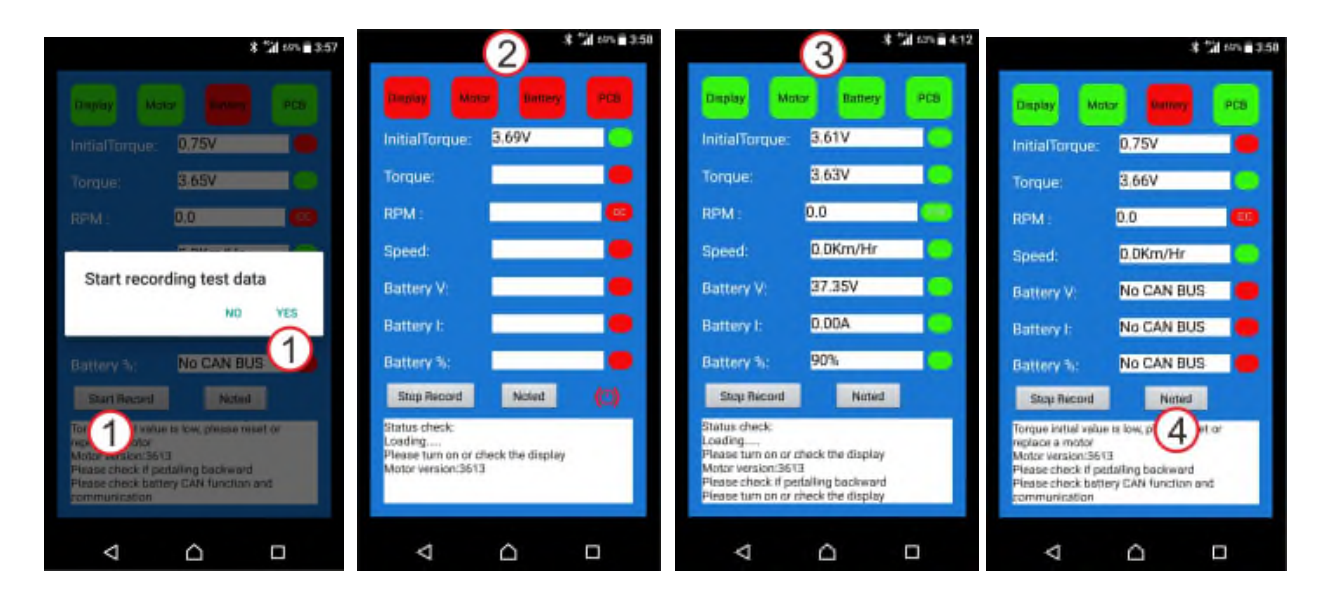

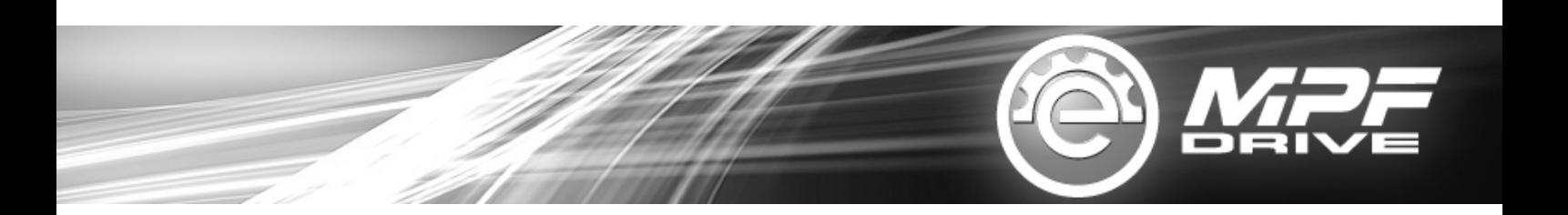

Note: Explanation for RPM light

In normal forward pedal: RPM showed CC in green color

In normal backward pedal: RPM showed CW in red color

Riders needs to distinguish the failure of forward / backward by themselves

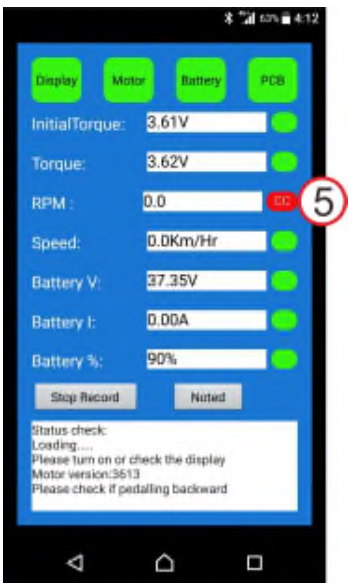

#### **4.6.3 Step 3. Transmit data to MPF server**

4.6.3.1 Click "Transmitting" to transmit the recorded data.

4.6.3.2 Click "OK" to confirm transmitting.

4.6.3.3 There is a remind message when the riders forget to press "start record". Press "Yes" to send out the last record, or press "No" to go back "**Start Record"**and re-start a new testing.

4.6.3.4 Select transmitting way, for example, Gmail. The file with extension .csv will be sent out to MPF service center directly.

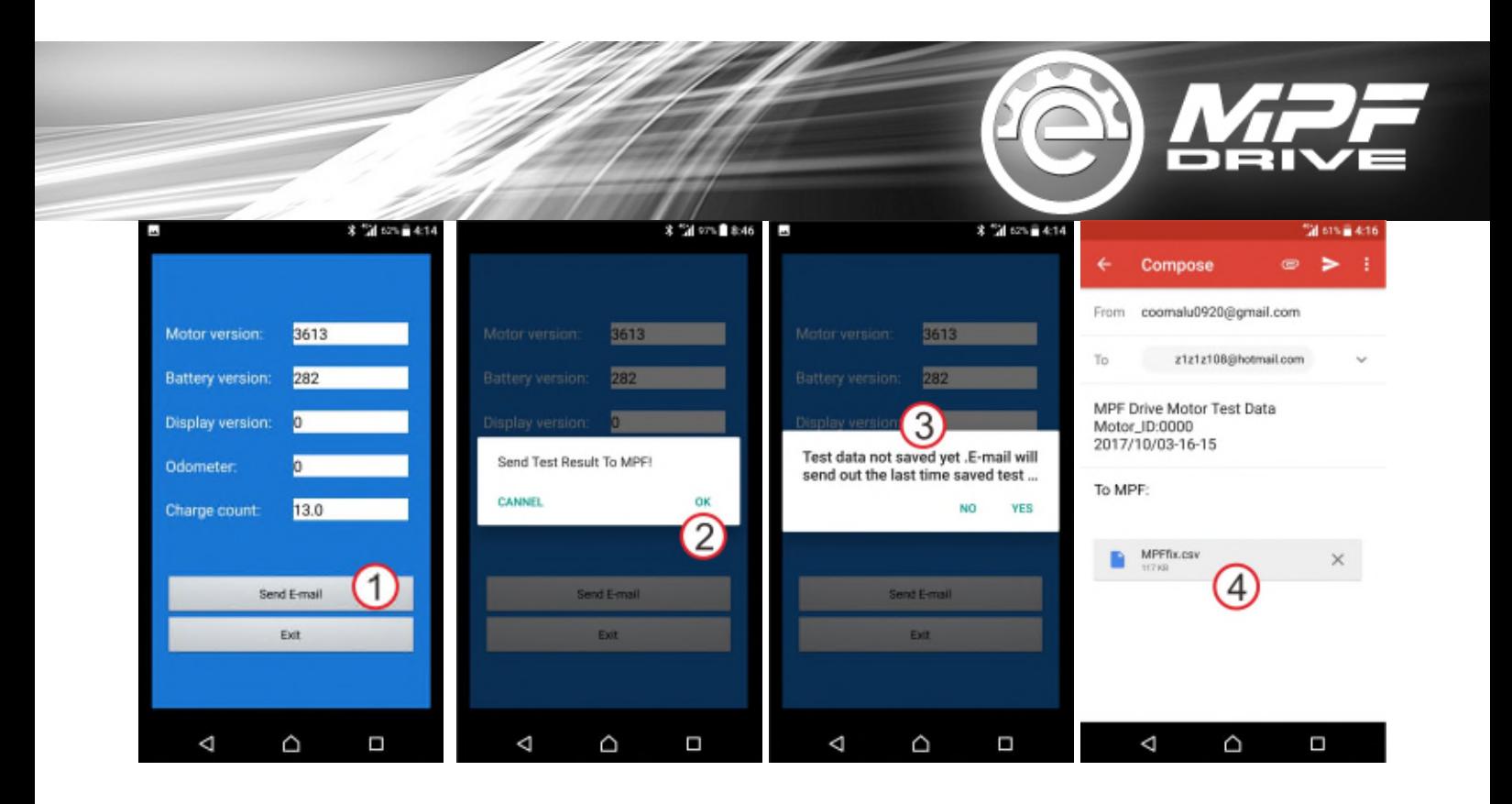

#### **4.6.4 Exit**

- 4.6.4.1 Click "Exit" to quit MPF APP.
- 4.6.4.2 Click "OK" to confirm the exit.

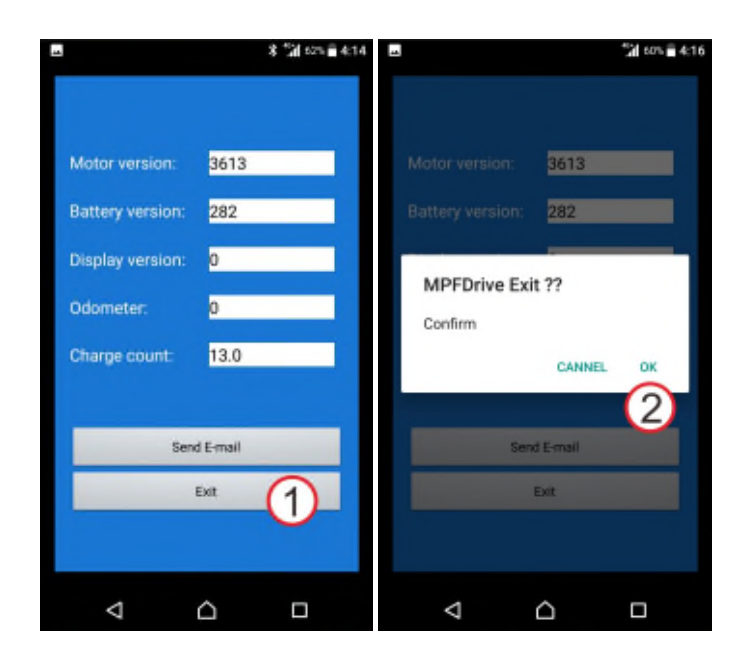

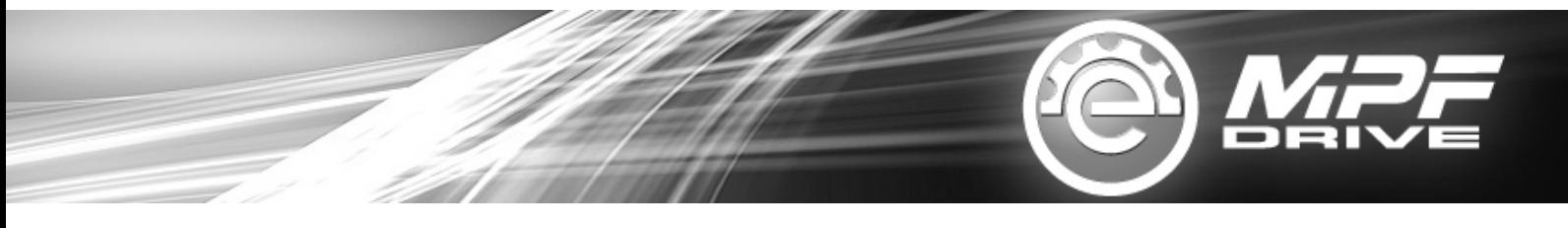

# **5. EXPLANATION FOR RED LIGHT SIGNAL**

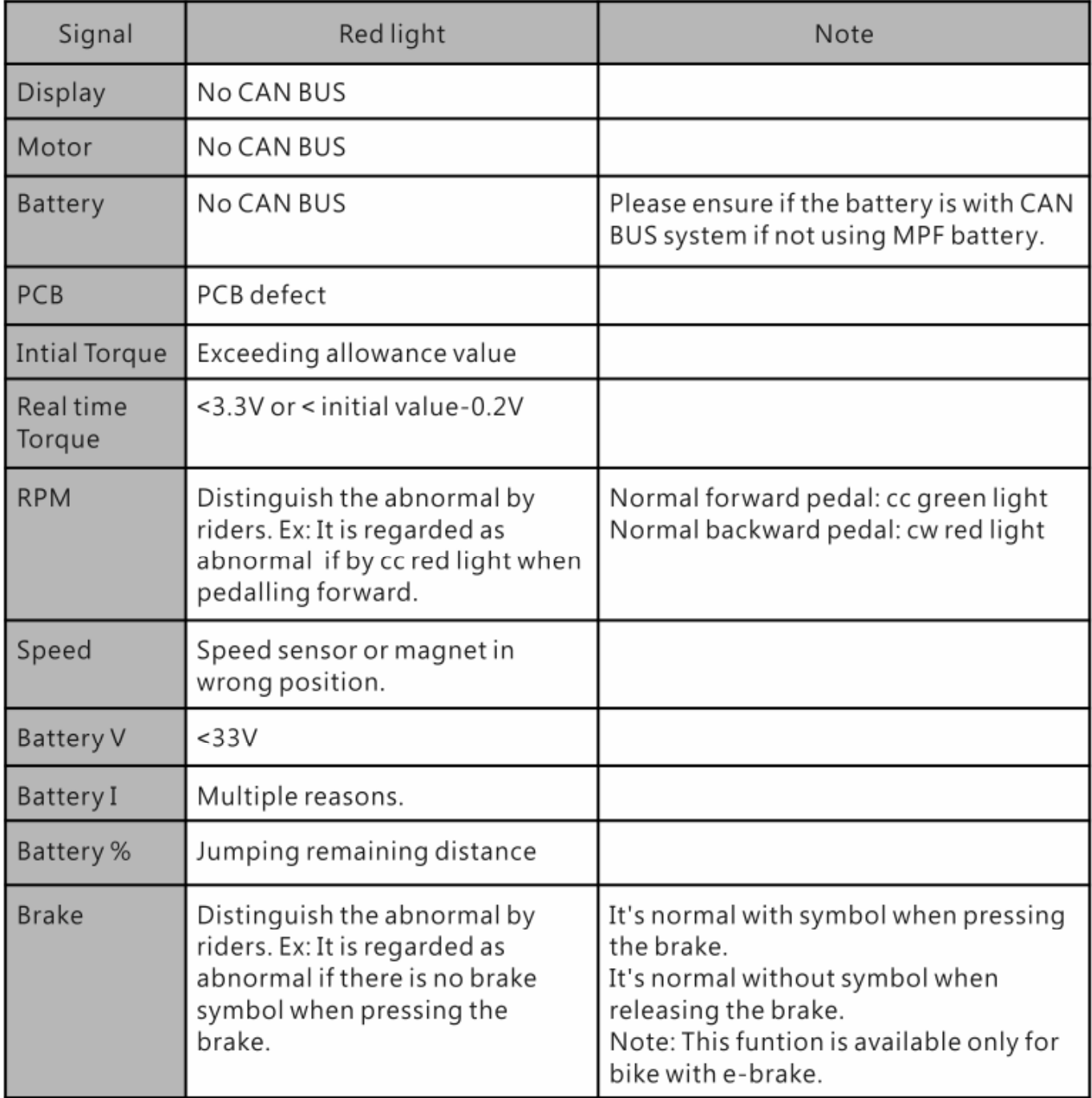